# BIS DELIVERING INNOVATIVE

**INFO TECHNOLOGY SUPPLY LTD.** 

## NFC TAG Configuration Guide PaperCut Hive

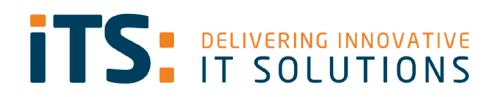

## <span id="page-1-0"></span>Contents

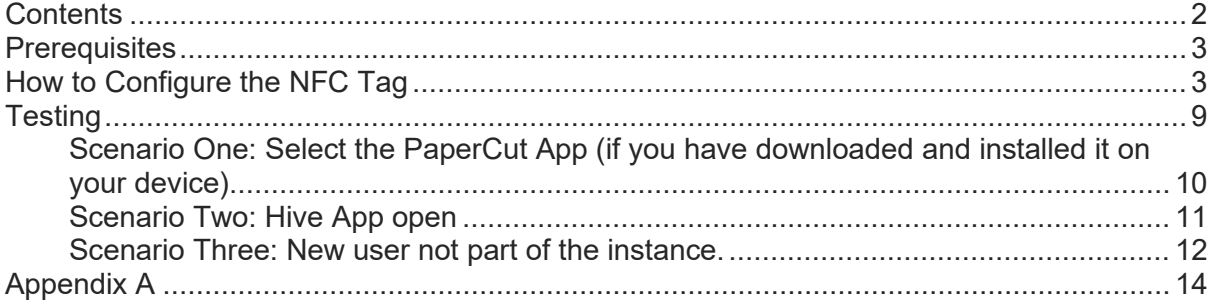

#### <span id="page-2-0"></span>**Prerequisites**

- PaperCut Hive Instance
- NFC Tools app from Appstore/Play Store
- NFC sticker for each MFD
- NFC enabled on IOS and Android

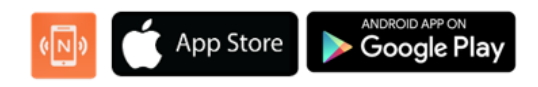

#### <span id="page-2-1"></span>How to Configure the NFC Tag

Open the NFC Tools application on your phone.

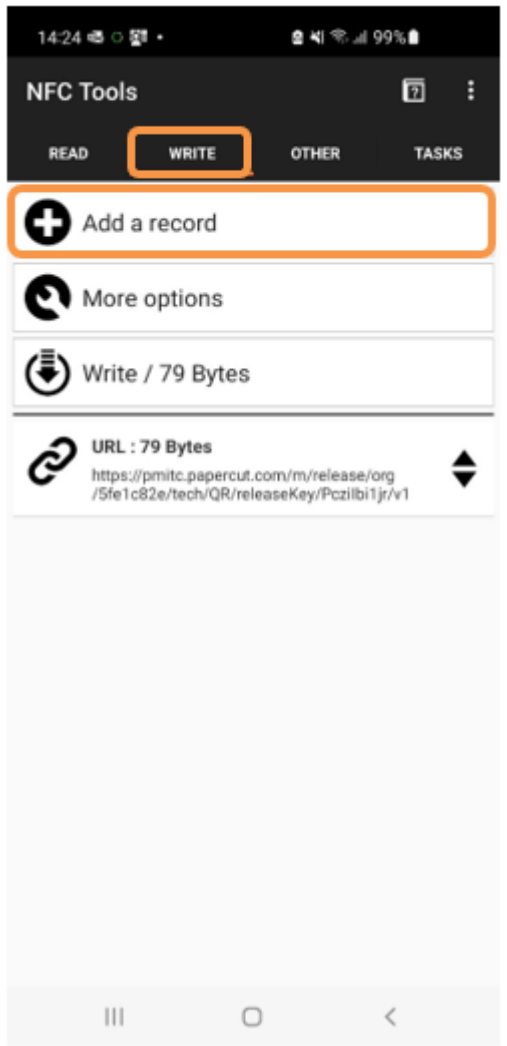

At the top you will see four tabs, please go to **Write**.

You will then have the following options, please click on **Add a record**.

Once you clicked on **Add a record**, you will see the screen shown below.

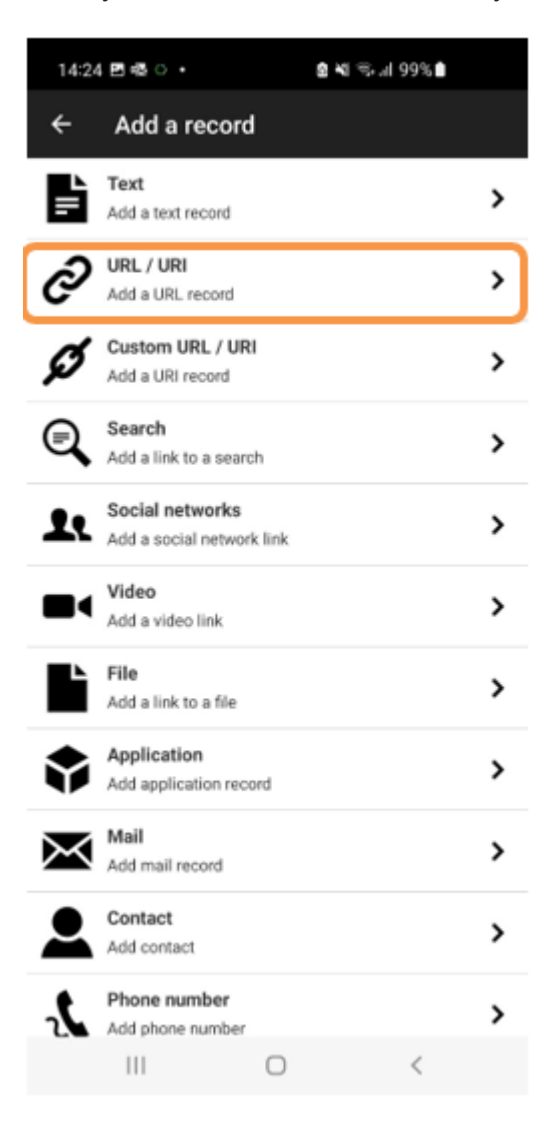

We are going to use **URL / URI** as we need to associate one of our Hive Printers to a Tag.

You will now be able to add your unique URL path to a device.

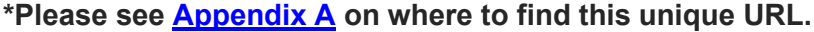

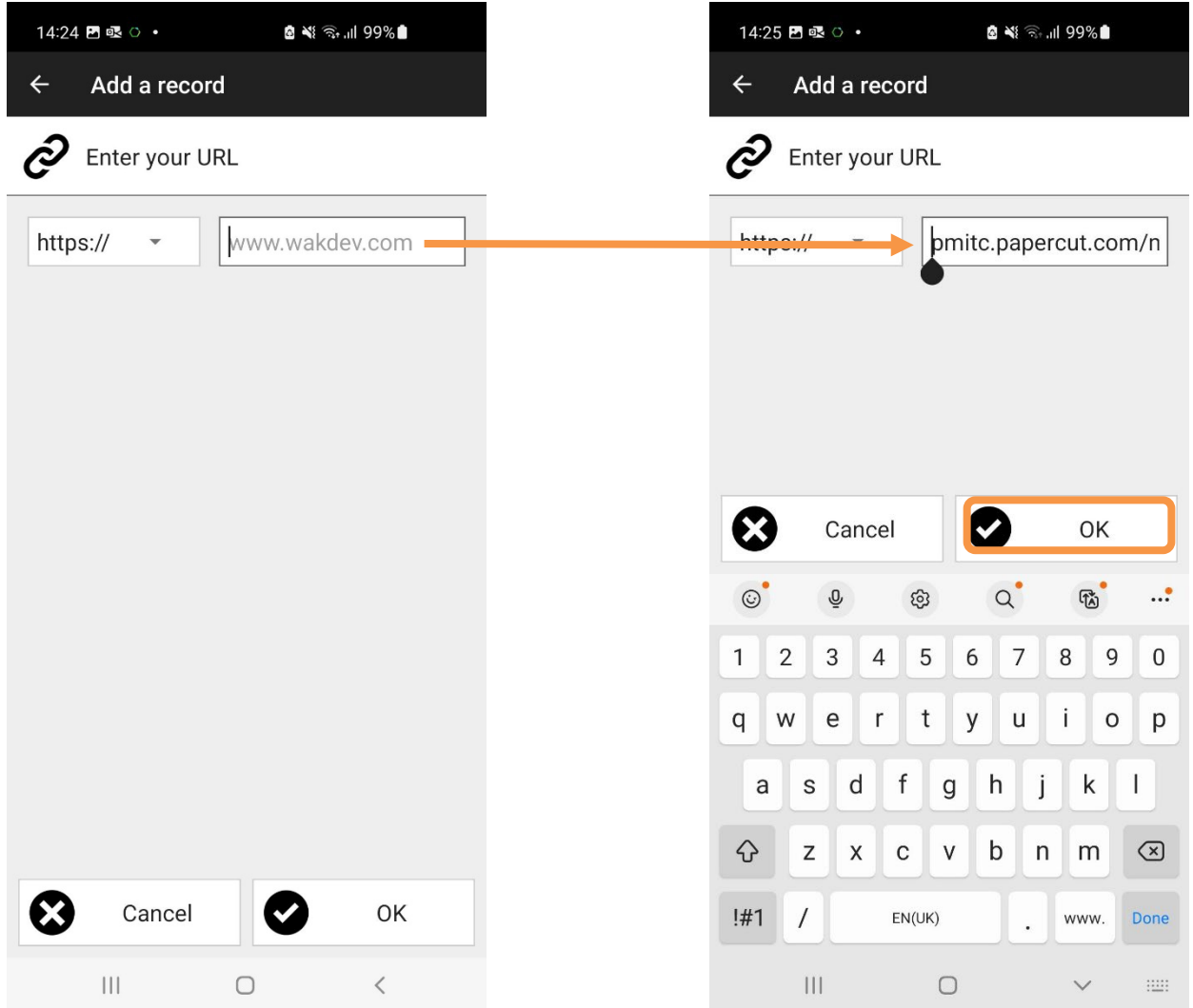

Once you have copied in the unique URL. Please click **OK**.

Next, you need to associate this URL with one of your NFC Tags. To do this you need to click on **Write**.

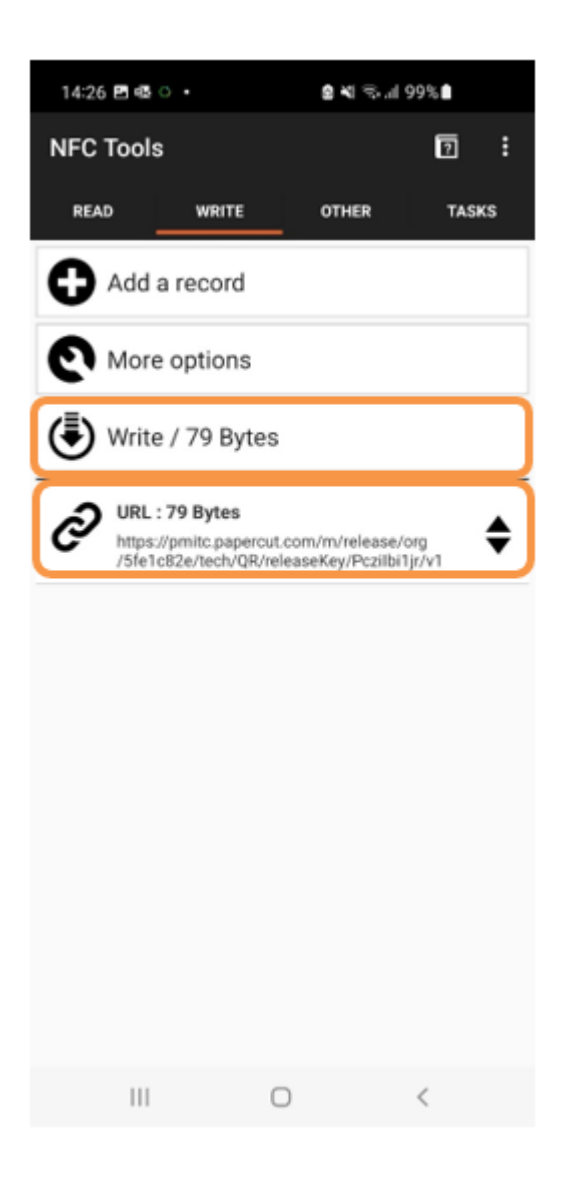

You can now see the **URL** has been added.

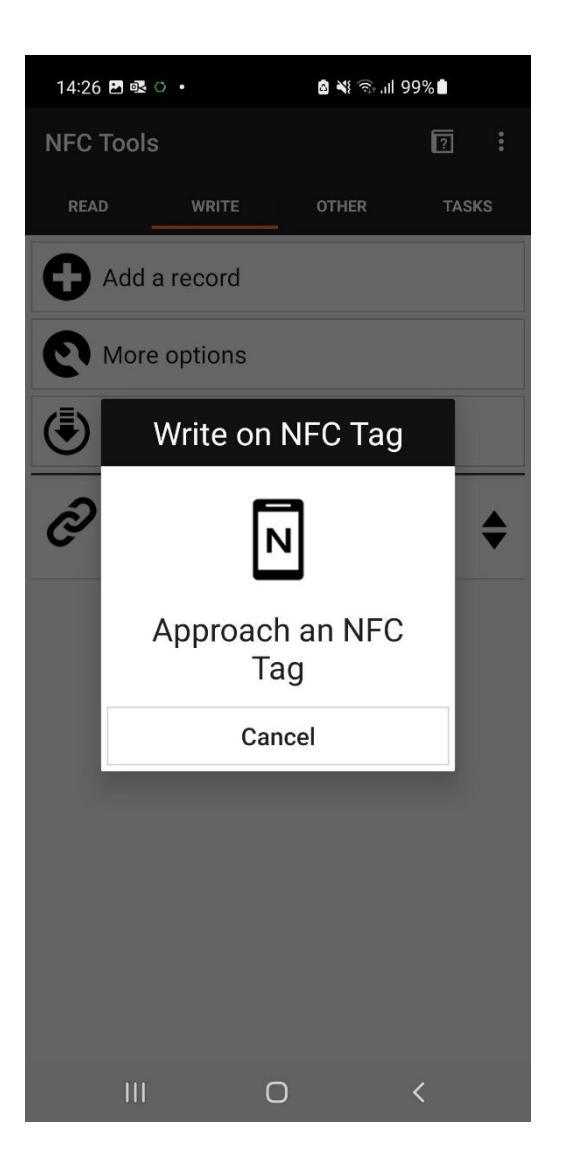

Hold your phone against the NFC Tag.

Once it has been associated with that Tag; it will show as **Write complete**.

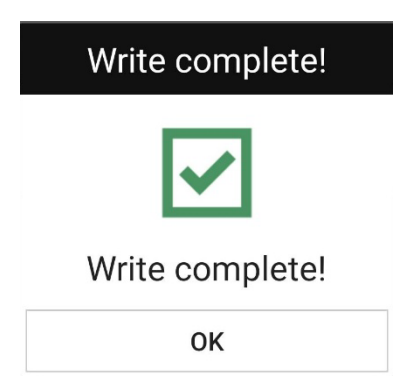

The NFC Tag is now ready.

Next, stick the NFC Tag onto the designated device along with our custom overlay sticker.

**\*Please note that you will need to create a new URL and write a new NFC Tag for each device.** 

### <span id="page-8-0"></span>**Testing**

#### **Please note that the test steps below were carried out on an Android device, however the steps will be similar on an iOS device.**

Now that you have finished setting up your NFC Tags, you should ensure that this works.

- From your desktop, please send a print job. If you are already a user within PaperCut Hive you should have the "PaperCut Printer" installed.
- Once you have done this, go to your preferred Printer.
- Hold your phone on the NFC Tag.

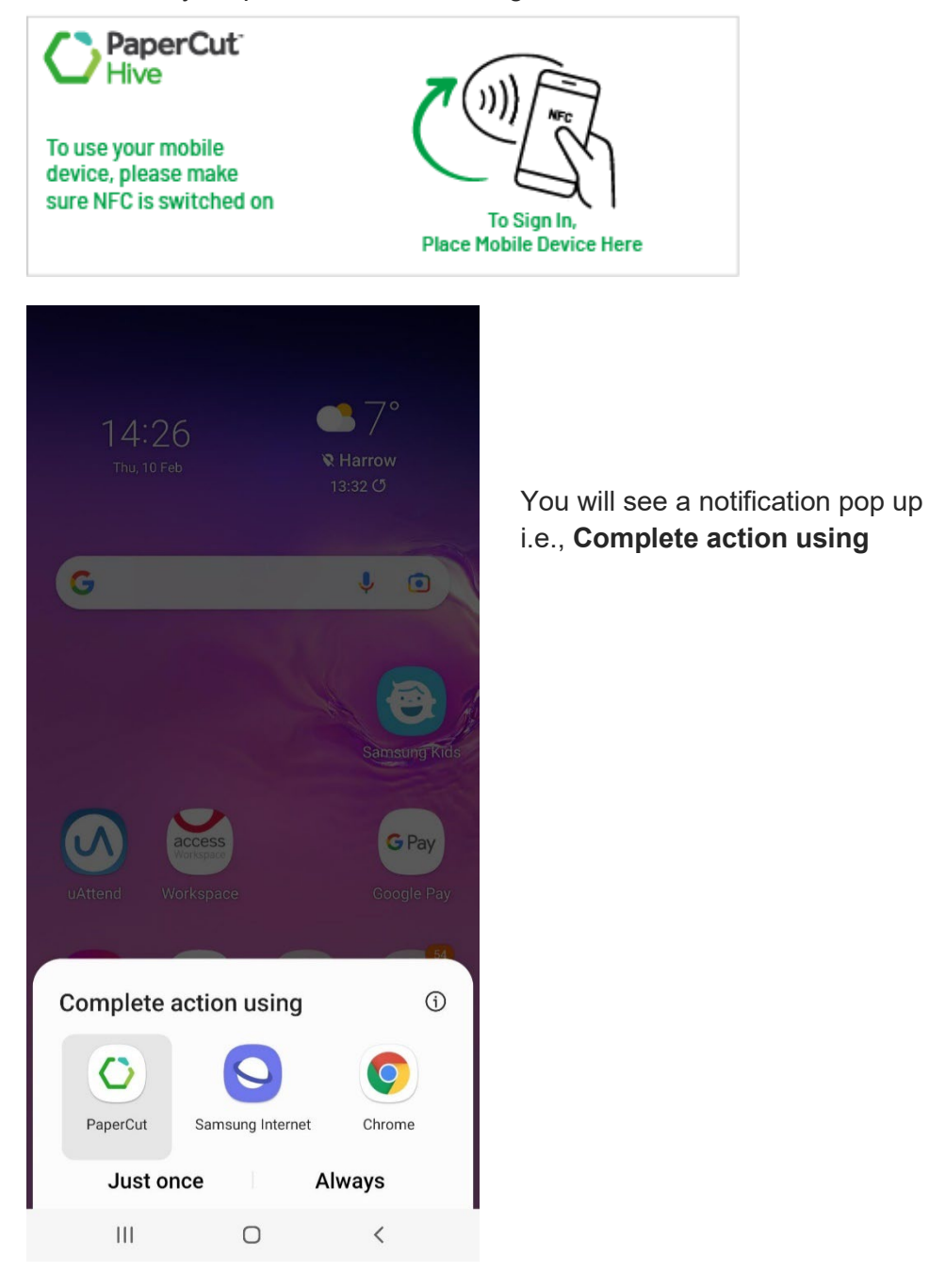

<span id="page-9-0"></span>Scenario One: Select the PaperCut App (if you have downloaded and installed it on your device).

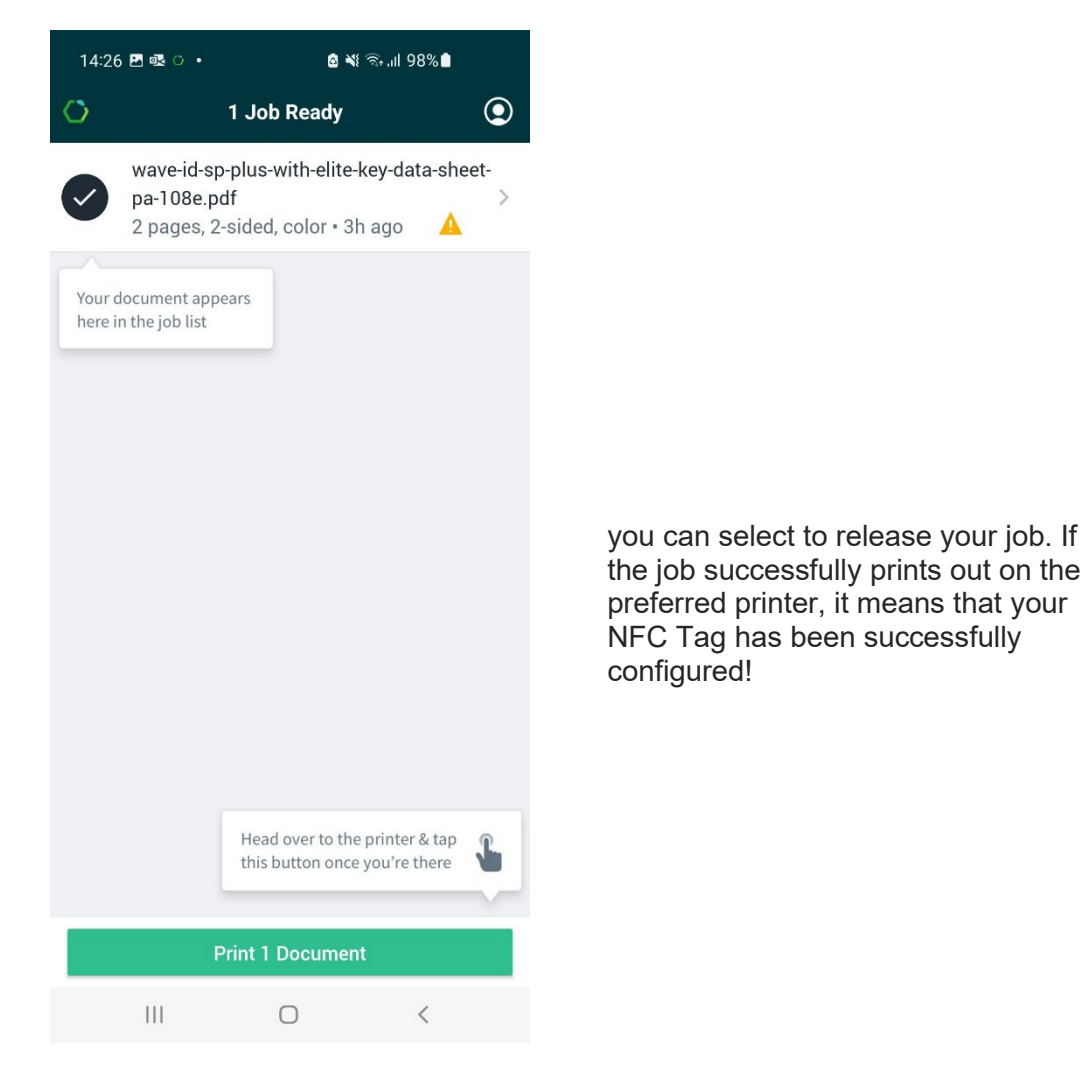

<span id="page-10-0"></span>Scenario Two: Hive App open (This test has been performed on an iOS device)

• Open your Hive application and select your print job.

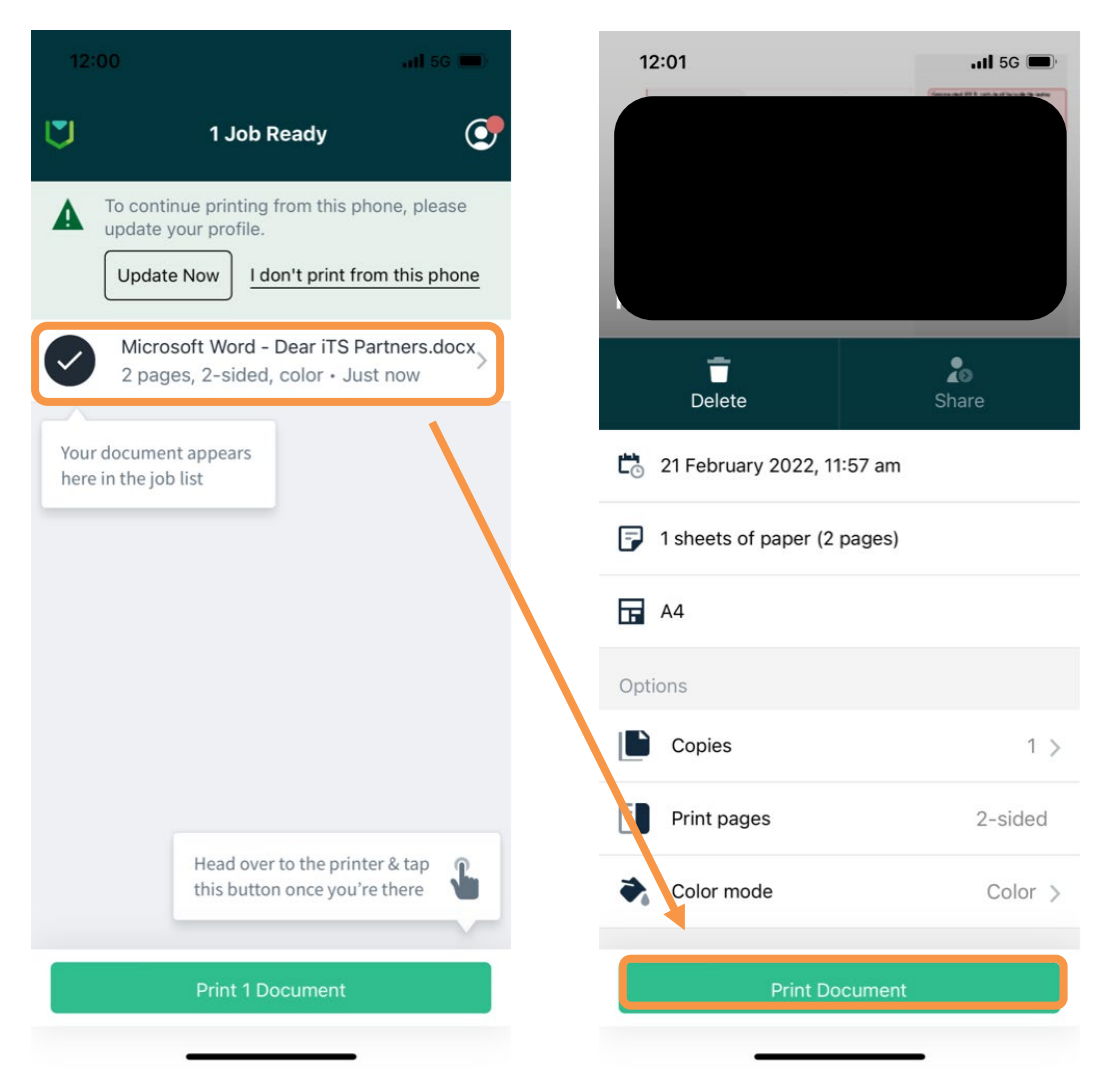

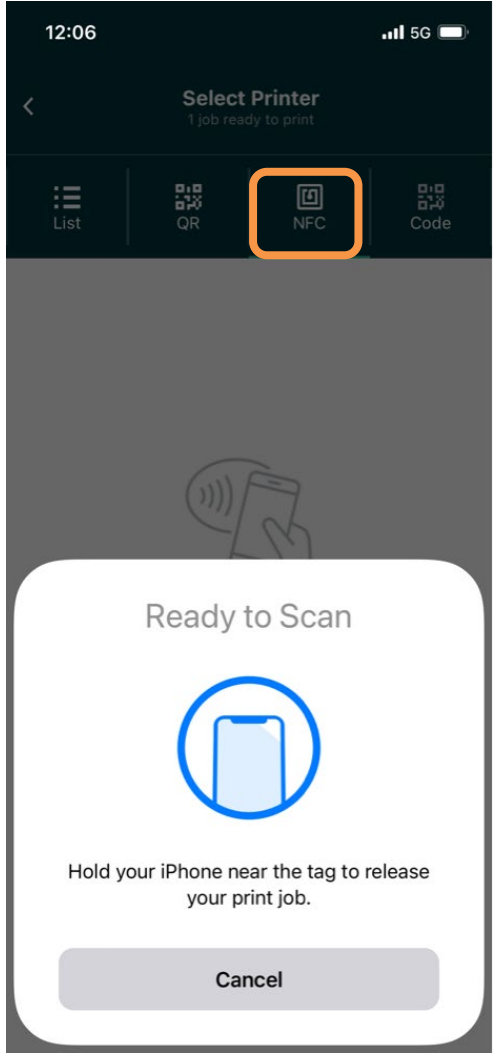

<span id="page-11-0"></span>Select NFC Scan NFC Tag

Scenario Three: New user not part of the instance.

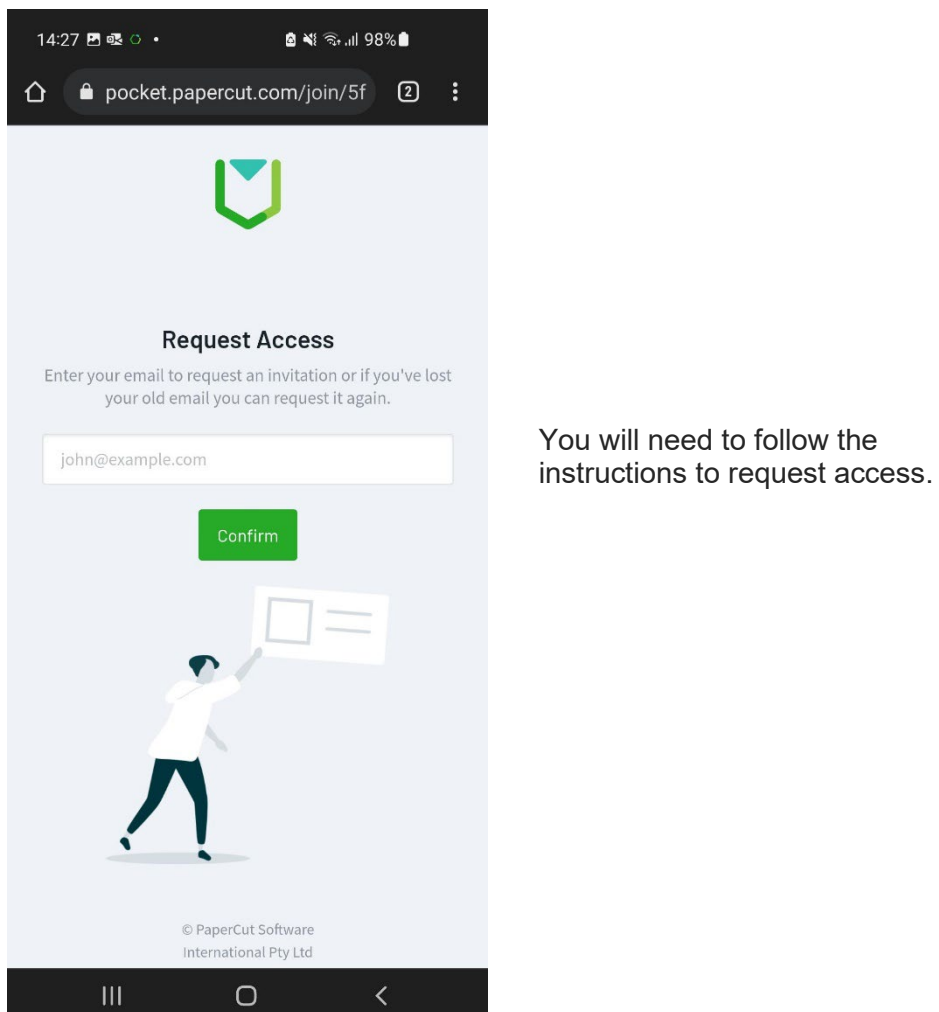

**Please note, if the job does not print out on the preferred printer, please check the** 

**other printers in case the NFC Tags have been mixed up.** 

#### <span id="page-13-0"></span>Appendix A

- Log in as an administrator on your PaperCut Hive instance.
- Go to printers.
- Find the printer you require, click on this to open the options. A separate pop up will appear on the right-hand side.

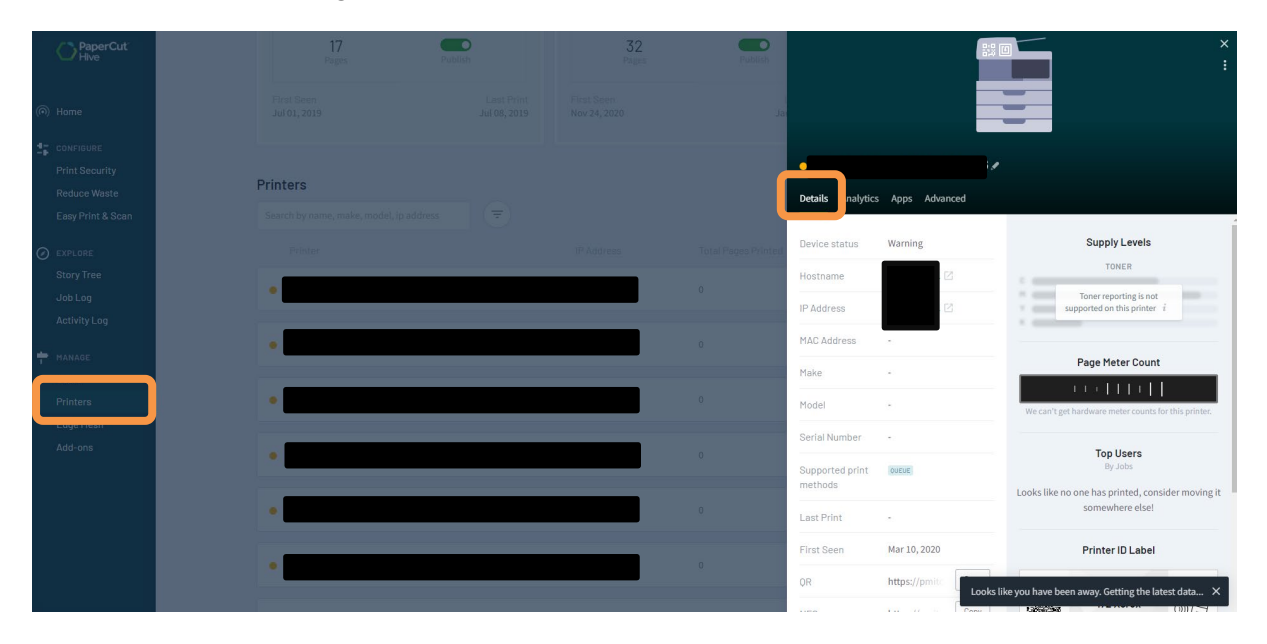

• Under the **Details** tab you will have all the information relating to this printer. Scroll down to NFC and click **copy**.

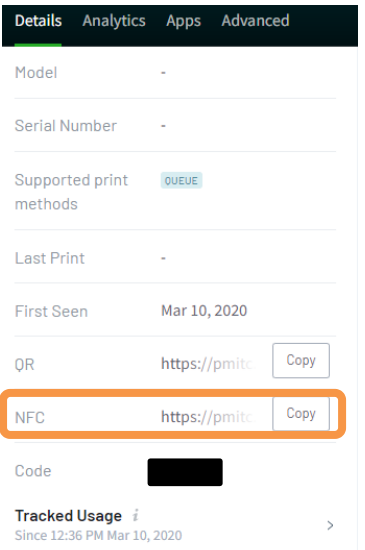

• You will use this URL to set up your NFC Tag for that printer.